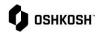

## **Creating Filter Templates**

## **Instructions**

How to sort and create filters for POs from the order page

To view all Purchase Orders, or view a specific PO, log in to the Oshkosh supplier portal, and navigate to SCM > Purchase Orders > Order List to see an overview of all unconfirmed Purchase Orders.

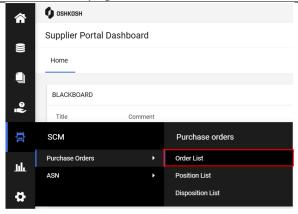

- 2. Click the vicon in the upper right corner to filter purchase orders.
  - Some standard views are available in the upper left corner.
  - **Fast View**: shows all orders within the last 30 days
  - All View: shows all orders, regardless of confirmation status.
  - Not Confirmed View: shows orders initially sent from Oshkosh. Once an order has been confirmed or has a proposed change, it will not show up in this view again.
  - Not Complete Confirmed View: shows orders that have been partially confirmed.

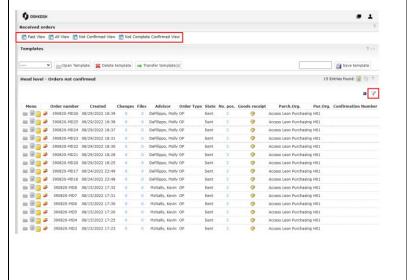

Updated: 10/10/2022 Printed Copy is Uncontrolled

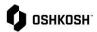

## **Creating Filter Templates**

- 3. By clicking the ▼ in the upper righthand corner, you can filter on individual head level criteria
- To save this filter for future use, type a name in the blank box and click Save template
- 5. This template will now be shown from the drop-down menu on the left-hand side of the screen
- To open a template, select one from the drop-down menu and click **Open** template
- 7. Users can also transfer templates to other users in their company by clicking **Transfer template(s)** and searching their name in the pop-up window

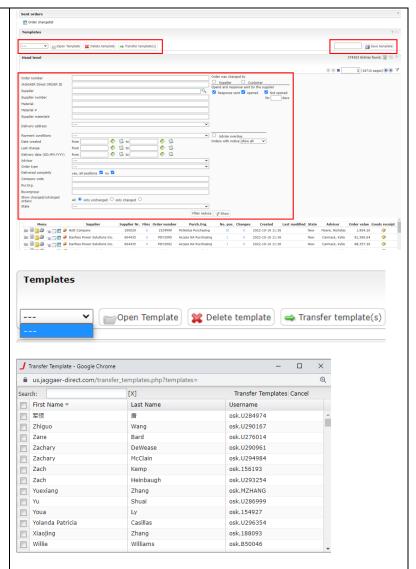

Updated: 10/10/2022 Printed Copy is Uncontrolled